# Autodesk® Revit

How to download & install the Education Version

#### B C A A C A D E M Y

# Step 1: Ensuring you have a valid B C A A C A D E M Yemail

- Kindly ensure that you have been issued a BCAA email (and password).
- The email should be similar to this format: <a href="mailto:name@bcaa.edu.sg">name@bcaa.edu.sg</a>
- This is important as Autodesk will only accept educational emails for the purpose of granting a 3-year education license for your software.
- As such, all activation keys and serial numbers will be emailed to your BCAA email account.

## Step 2: Register an account with 🔼 AUTODESK.

- Go to <a href="https://www.autodesk.com/education/free-software/all">https://www.autodesk.com/education/free-software/all</a>
- Under Free education license products\*, click on Revit
- Click on Create Account

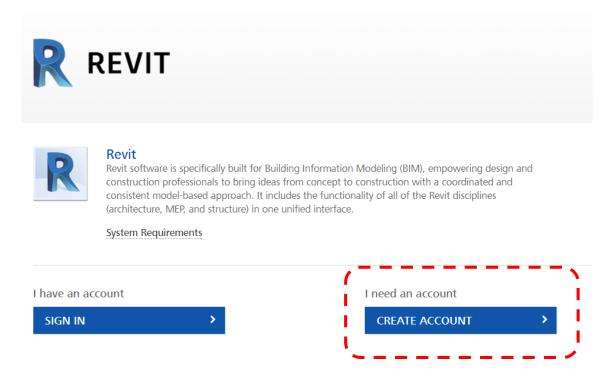

## Step 2: Register an account with 🔼 AUTODESK.

- Select "Singapore" under Country of education institution
- Select "Student" under Educational Role
- Enter your Date of Birth

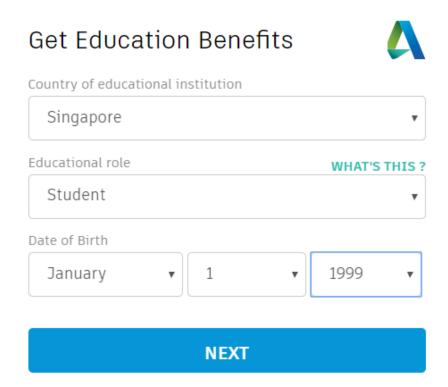

## Step 2: Register an account with 🔼 AUTODESK.

- Fill in your details on the next page (name, email, password)
- NOTE that the email fields requires you to key in your BCAA email!
- Click on "I agree....", the click Create Account

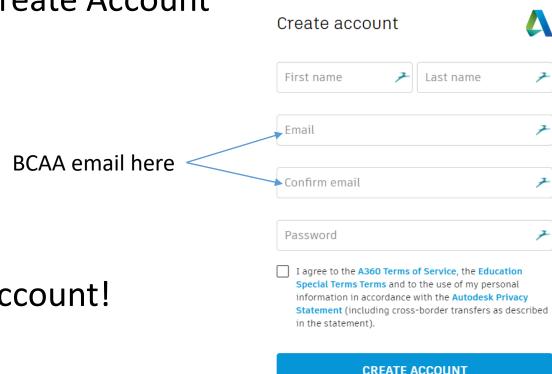

Viola! You have created your account!

## Step 3: Selecting your software

- After creating your account, you will be brought to a new page where you will be asked to select your Revit version.
- Select the following options:
  - Personal or individual use
  - Revit 2016 (not other versions)
  - Windows 64-bit
  - English

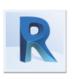

#### Revit

Revit software is specifically built for Building Information Modeling (BIM), empowering design and construction professionals to bring ideas from concept to construction with a coordinated and consistent model-based approach. It includes the functionality of all of the Revit disciplines (architecture, MEP, and structure) in one unified interface.

System Requirements

| Welcome back,              | Andell Matthew Tan    | Sign out       | My account |
|----------------------------|-----------------------|----------------|------------|
| Personal or individual use |                       | Help           | me decide  |
| Revit 2016                 | •                     |                |            |
| Windows 64-bit             | •                     |                |            |
| English                    | •                     |                |            |
| Serial number:             | 900-:                 |                |            |
| Product key:               |                       |                |            |
| Files size:                | 4.68 GB               |                |            |
| Authorized usage:          | Install on up to 2 pe | ersonal device | 25         |

An email containing the license information above has been sent to you.

## Step 3: Selecting your software

• You'll be allowed to install the software on 2 different devices (ie 1 laptop, 1 desktop)

## Step 4: Downloading your software

- On the same page below, you will see a Blue Bar with the words Install Now.
- Choose "Browser Download".
- This will let you download the whole installer onto your computer (makes it easier to reinstall if needed later).

You are receiving an Educational license
 Installation restrictions apply
 Managing licenses for multiple campuses
 See more

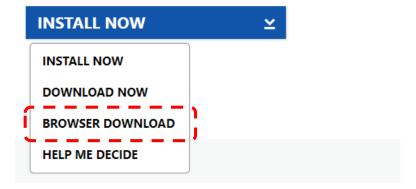

## Step 4: Downloading your software

• This will then prompt you to download 2 files as shown below.

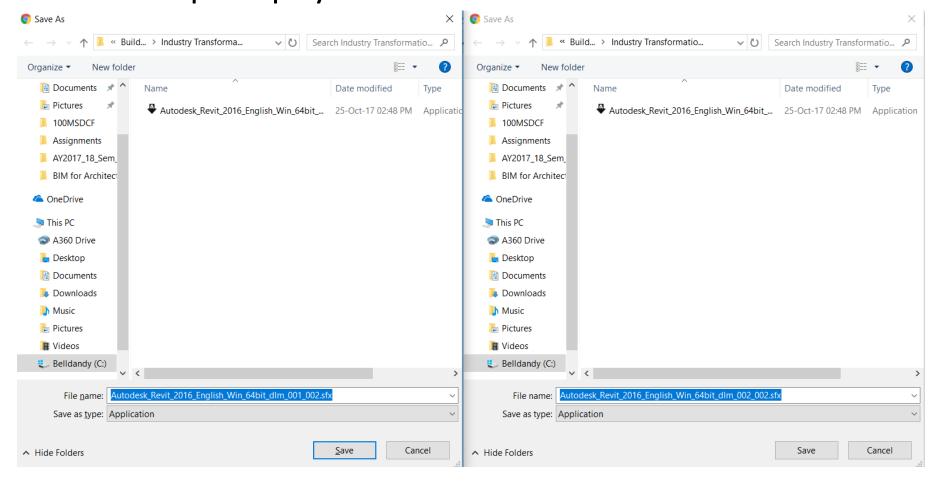

- To install, double click
  Autodesk\_Revit\_2016\_English\_Win\_64bit\_dlm\_001\_002.sfx.
- Make sure you have about 20GB free space or more!!!!

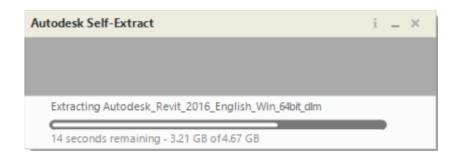

- Key in your Serial Number when prompted (you should have received it in your BCAA email).
- Click Next.

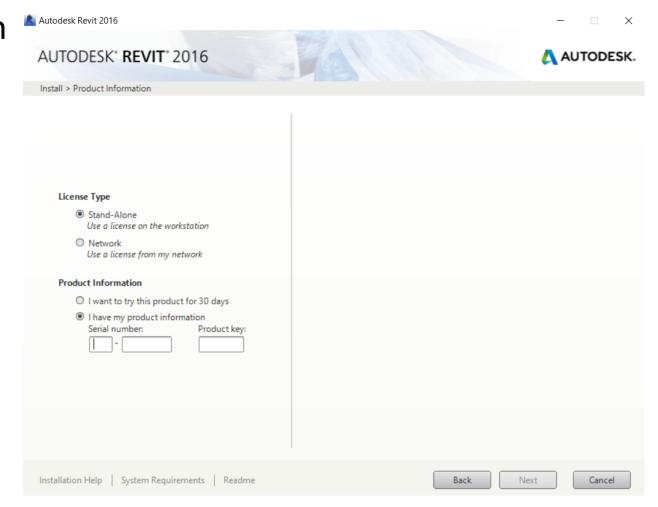

- Make sure you check the Autodesk Revit Content Libraries 2016.
- When you click on the down arrow button, make sure that you select the following:
  - US Metric us Metric
  - Singapore
  - Other libraries are optional but may be helpful to you.

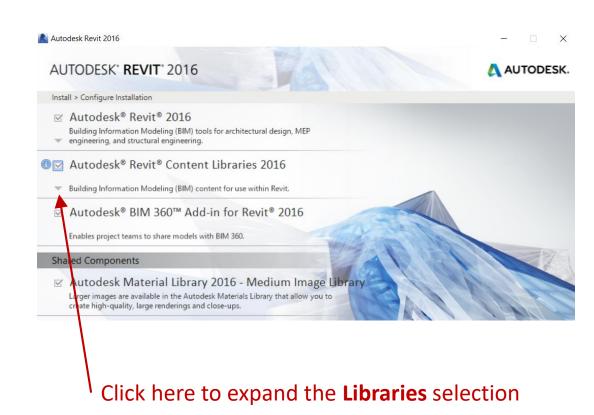

 You should see the Installation Complete screen after 10-30min (depending on the speed of your computer).

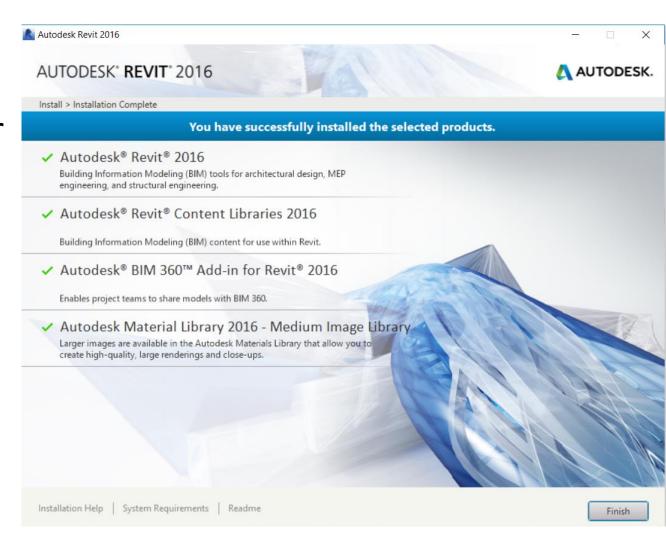

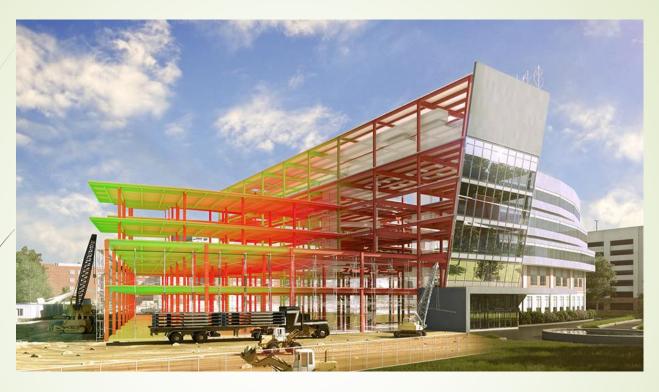

## How to install Revit on your Laptop

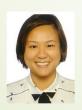

LECTURER: MS ONG

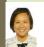

### **Autodesk Student Portal**

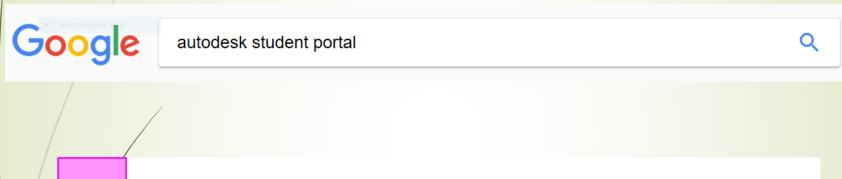

# Free Student Software Downloads | Autodesk Education Community

https://www.autodesk.com/education/free-software/all •

Unlock your creative potential with free access to 3D design software from **Autodesk**. Free software downloads available to students, educators, educational institutions.

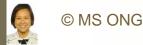

### **Autodesk Student Portal**

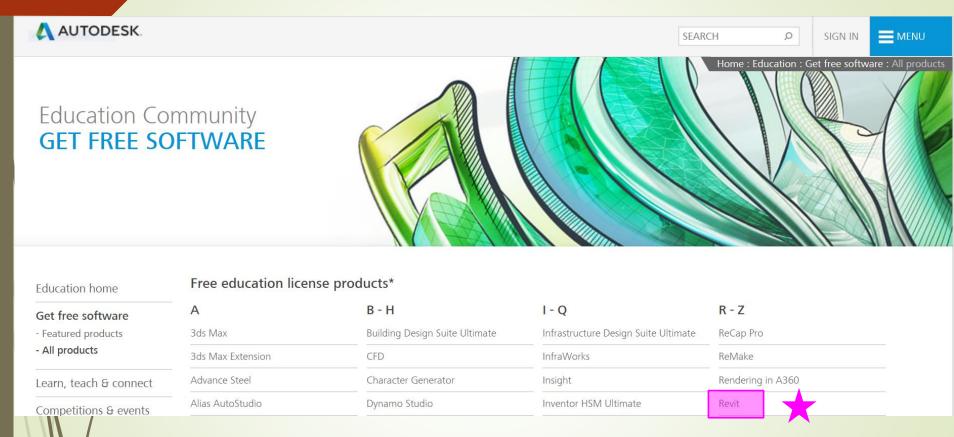

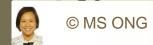

### **Create your Account**

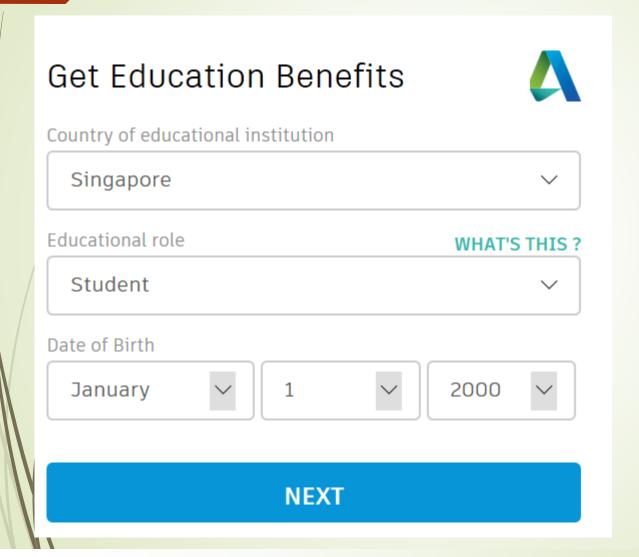

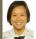

### **Create your Account**

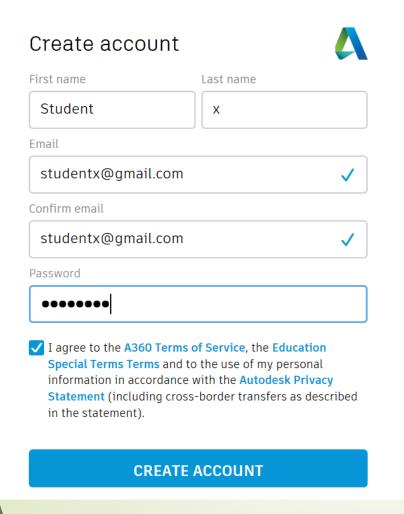

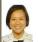

### **Create your Account**

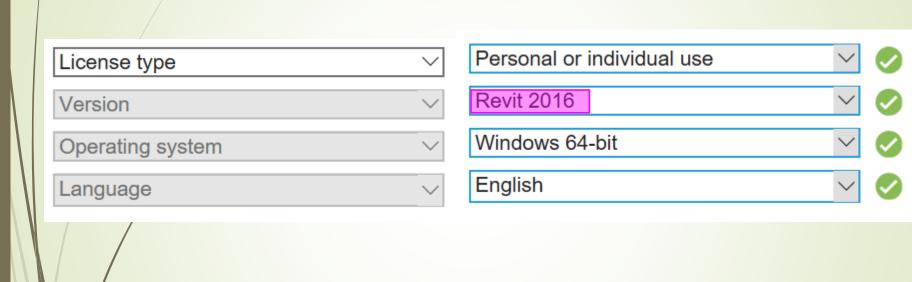

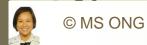

## Disable Anti-Virus (Temporarily)

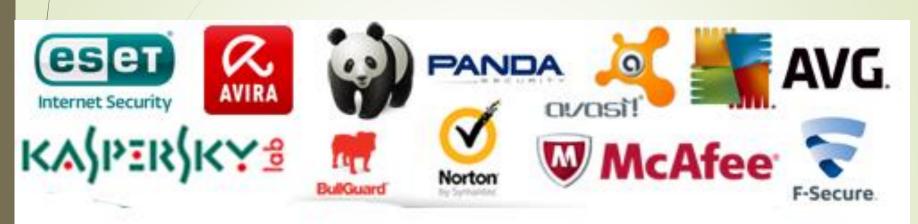

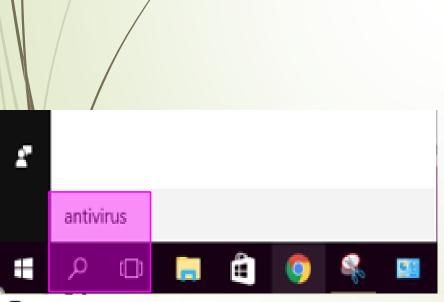

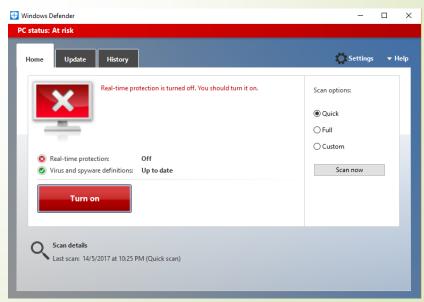

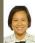

#### Success?

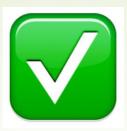

#### AUTUDESK KEVIT ZUTA AU IUDESK. Install > Installation Complete You have successfully installed the selected products. ✓ Autodesk® BIM 360™ Add-in for Revit® 2017 Enables project teams to share models with BIM 360. ✓ Autodesk Material Library 2017 - Medium Image Library Larger images are available in the Autodesk Materials Library that allow you to create high-quality, large renderings and close-ups. ✓ Autodesk® FormIt 360™ Add-in for Revit® 2017 FormIt 360 is conceptual design software for building design. ✓ Autodesk® Revit® 2017 MEP Fabrication Configuration-Imperial ✓ Autodesk® Revit® 2017 MEP Fabrication Configuration - Metri

Remember to turn your anti-virus back on

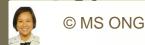

Autodesk Desktop App refuses to close

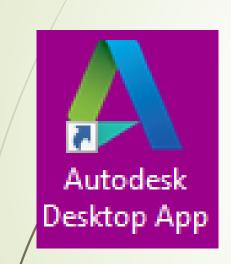

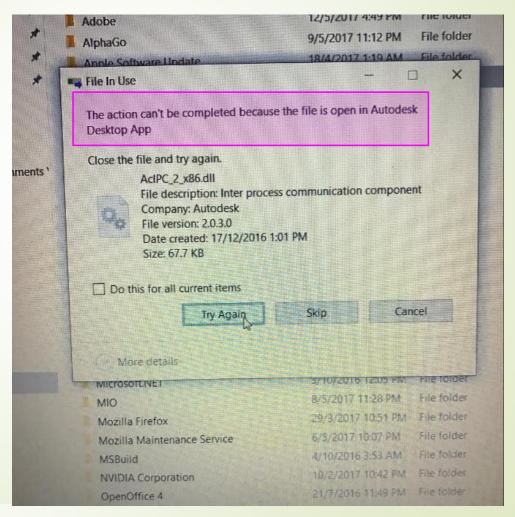

Autodesk Desktop App refuses to close

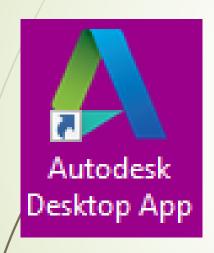

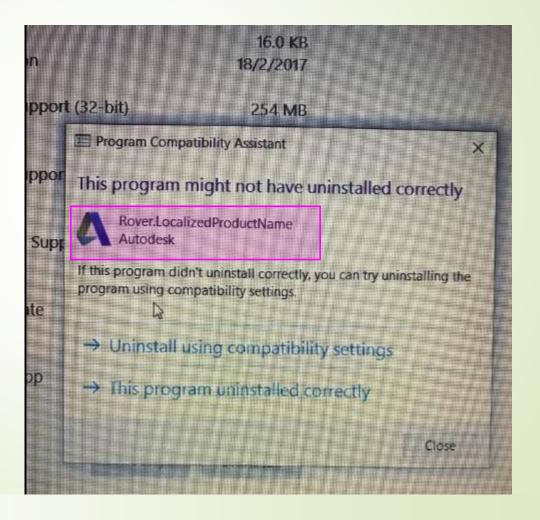

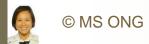

Solution: Preform CLEAN uninstall.

Remove all Autodesk product residues from your PC

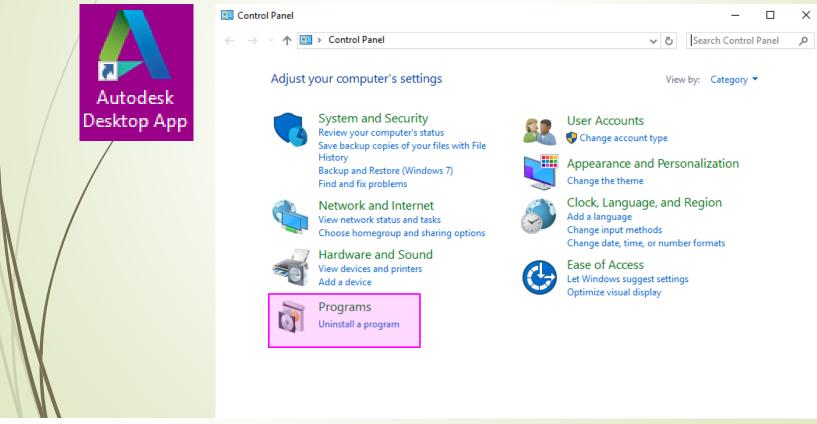

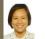

Solution: Uninstall from Control Panel Uninstall all Autodesk Products

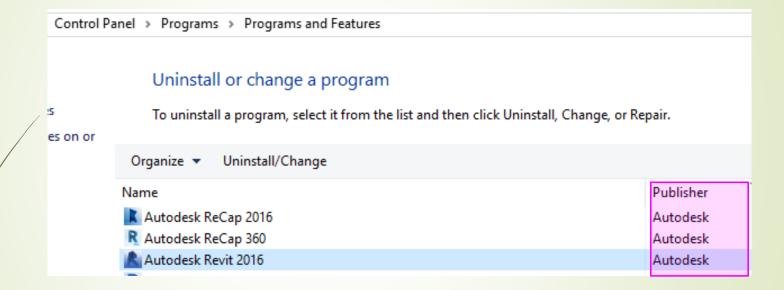

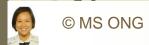

Solution: You can also use the uninstall tool Uninstall ALL Autodesk products

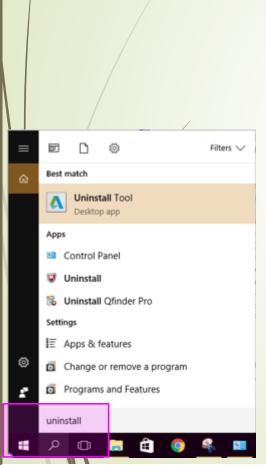

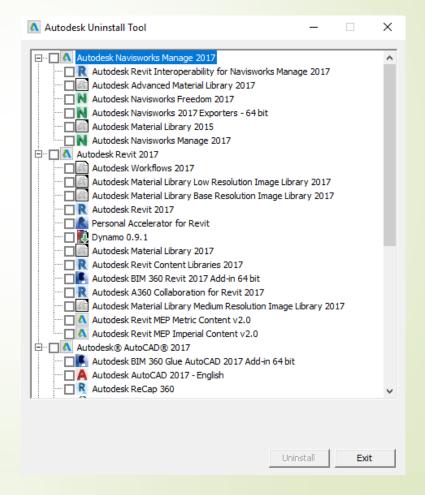

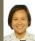

Some Autodesk folders cannot be deleted as it may be "in use"

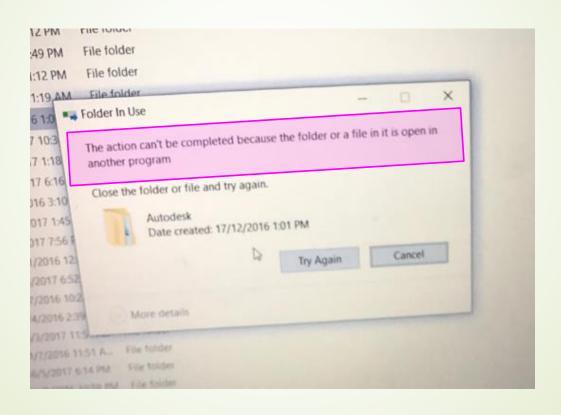

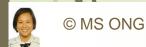

#### Solution:

- 1. Go to "Task Manager" and End all tasks
- 2. Restart

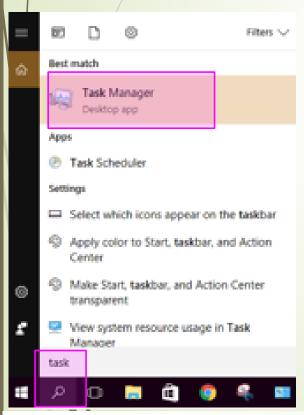

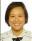

#### Solution:

- 1. Go to "Task Manager" and End all tasks
- 2. Restart

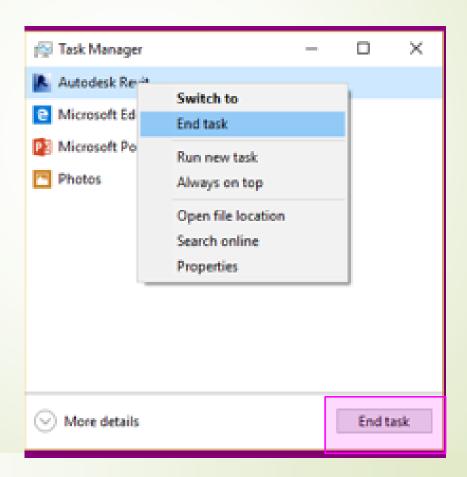

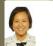

Clean install not fully accomplished – go to C: drive and delete any Autodesk folders.

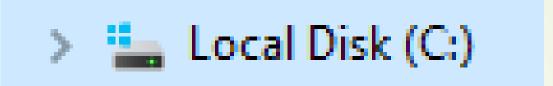

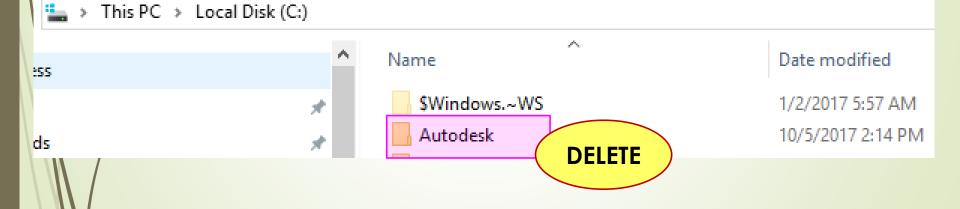

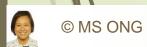

## Still experiencing problems?

Go to Autodesk Support Forum.

https://knowledge.autodesk.com/supp ort/revitproducts/troubleshooting/caas/sfdcarti cles/sfdcarticles/2015-How-to-Complete-a-Clean-Install-and-Uninstallof-Revit-products.html

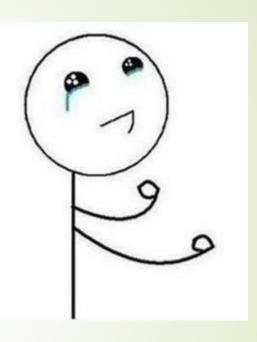

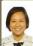